## **Creating a Facebook Group vs. a Business Page**

**Q:** Why should I create a Facebook Group instead of a Facebook Business Page?

**A:** for a business page, only the administrators of the page, which should remain at a small number, will have their comments visible on the wall. When an administrator is on their own Business Page, their personal Facebook profile automatically reverts to the page's profile in question.

For example, when Ashley posts on the Fit3 Facebook Page, she automatically becomes the persona of Fit3. Anything she does, whether it's sharing a photo or commenting on a question, has the profile of Fit3 next to it.

**Q:** Where would customer's posts be located on a business page?

**A:** They will be located on the right side of your Facebook page. This isn't very conducive when your goal is to build engagement amongst one another.

**Q:** Why are Business Pages like this? Can't they be customized?

**A:** No. This is Facebook policy, and it will remain the way it is as it's needed for big corporations.

If you have any additional questions regarding [Pages vs. Groups](https://www.facebook.com/notes/facebook/facebook-tips-whats-the-difference-between-a-facebook-page-and-group/324706977130/) click on the hyperlink above.

## **How to Create a Facebook Group**

**1.** Go to your Facebook home page. Click the upside down triangle located in the top right corner.

**2.** Select 'create group' from the dropdown.

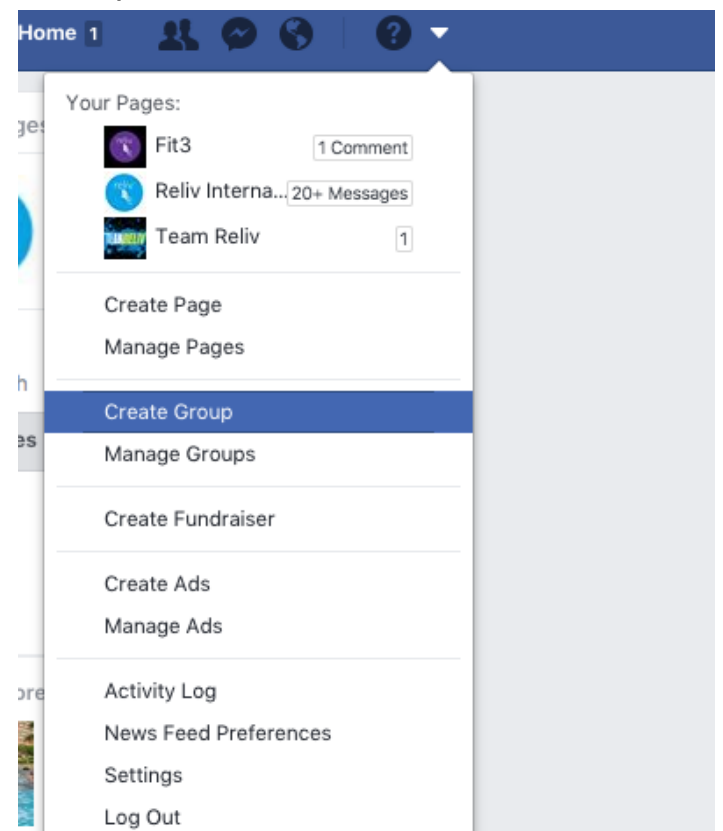

**3.** You will then be met with a floating 'create new group' window. Fill out all of the required information.

**4.** Add a group name, invite people to your group, and then select your privacy under 'select privacy.'

**5.** You have three options for your privacy settings.

*Public group:* Anyone can see and join your group. They will have full access to commenting, etc.

*Closed group:* The group is visible to the entire public on Facebook, but they will not be able to see the content that's within. This is where the administrator (you) will need to accept people who 'ask to join' the group.

**Secret group:** Only people who are invited to the group will be able to see it and join.

**6.** Once you have filled out the required information, you will be taken to your new group page.

**7.** Time to decorate! Now you need to put up a cover photo. (Personalized photos are always a fun option.)

## **Create New Group**

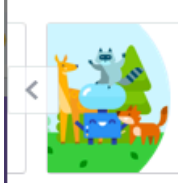

Groups are great for getting things done and staying in touch with just the people you want. Share photos and videos, have conversations, make plans and more.

## Name your group

Distributor Group

Add some people Tom Pinnock x

Suggested: Justine Schaper, Lauren Brooke, Julia Cronin, Sara Driscoll, Lisa Hiton

Select privacy Learn more about groups privacy **Closed Group** Anyone can find the group and see who's in it. Only members can see posts. **Public Group** Anyone can see the group, its members and their posts. **Closed Group** Anyone can find the group and see who's in it. Only members can see posts. **Secret Group** Only members can find the group and see posts.

F,

**8.** Once you have created your cover photo, head over to the right bar on your page.

**9.** You will see the areas where you can add additional members, create a group description, and add a few other customizations if you so desire. \*If you decide to use Tags, please make sure it's a corporate approved tag.

**10.** For further group customization, you can click on the three dots that are directly below the center of the cover photo.

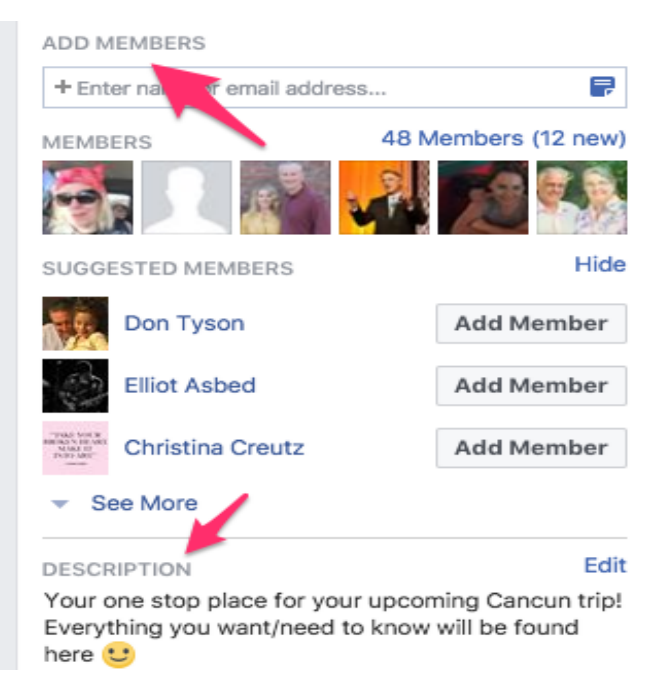

**11.** This is another spot where you can create an additional group for something unrelated, a place where you have the option to archive the group (essentially making it inactive), & edit the group settings.

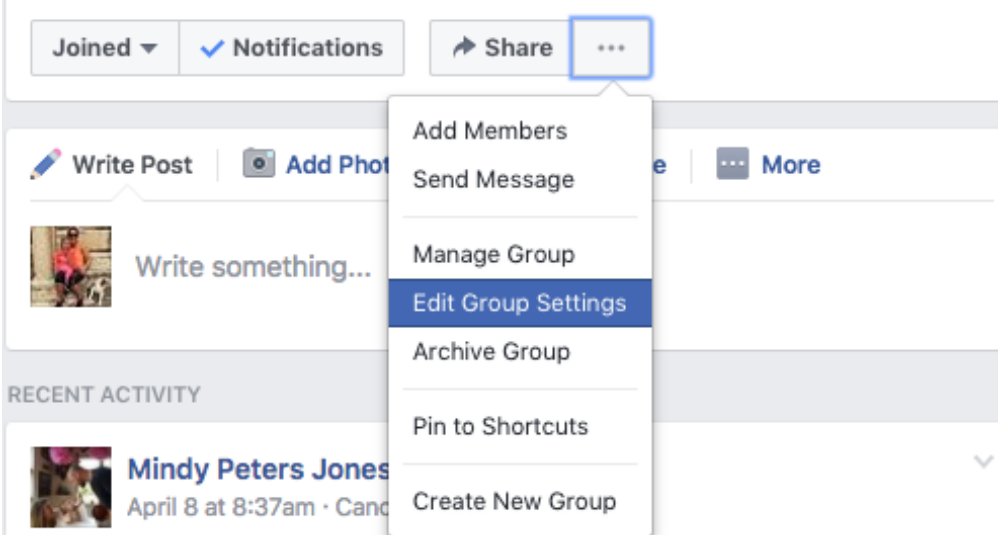

**Edit group settings:** You can go here to alter your privacy settings, select a group type, and decide how much you're going to patrol the comments on the page. (Located at bottom of page as 'posting permissions' and 'post

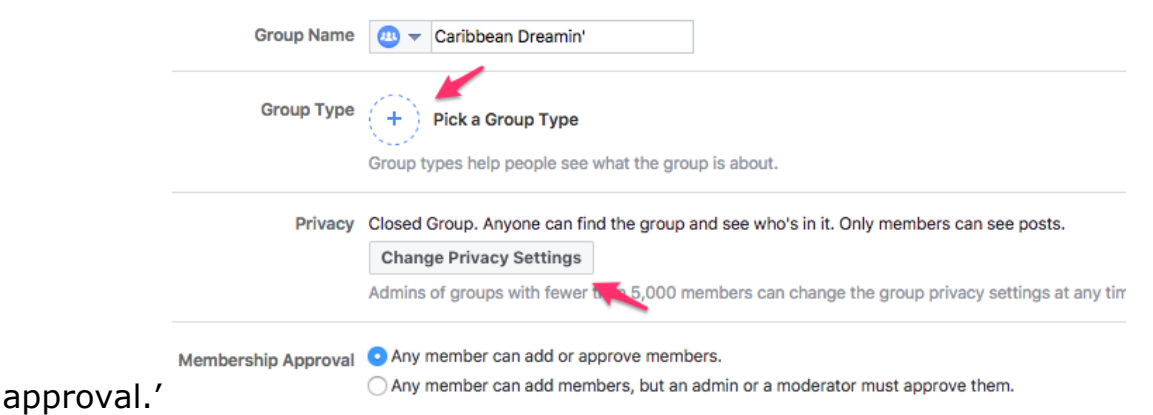

**12.** Make sure you hit SAVE, located at the very bottom of this page.

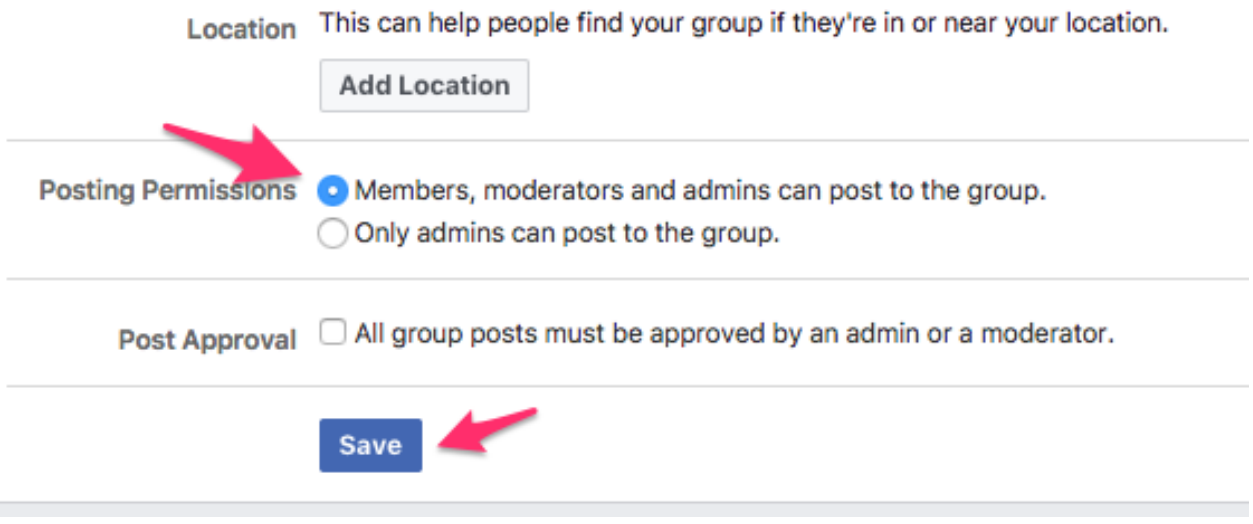

**13.** Click on 'manage group.'

**14.** You'll see 'member requests,' reported to admin,' etc. If you have decided to make it a closed or secret group the member requests section is where you would accept or deny.

**15.** Take time to click around and familiarize yourself with the other options that the tabs offer.

**16.** The best way to learn is just by trial and error. However, if you do have questions visit the [Facebook](https://www.facebook.com/help/167970719931213?helpref=about_content) [Help Center](https://www.facebook.com/help/167970719931213?helpref=about_content). They most likely will already have the answers to your questions.

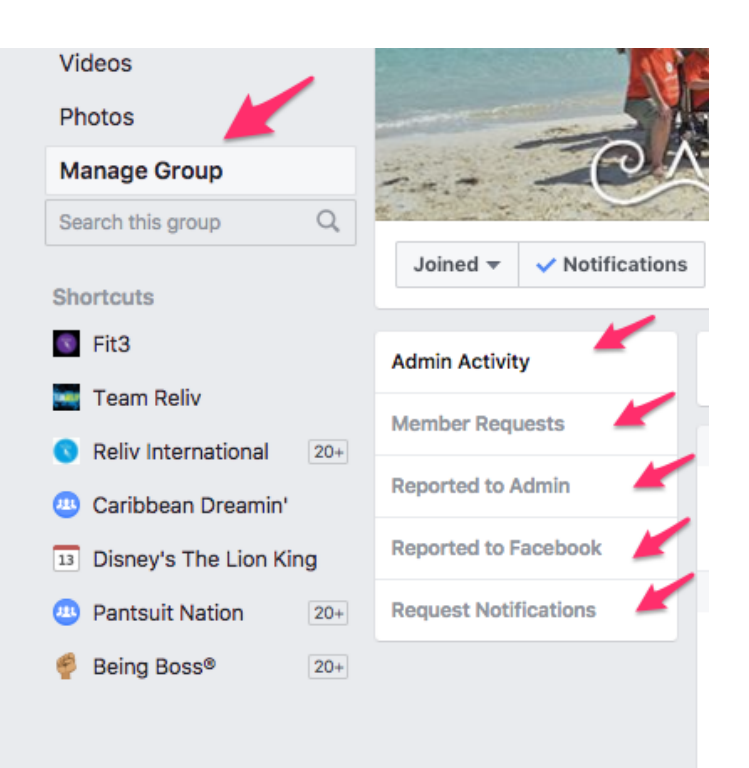